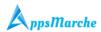

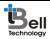

### AppsMarche User Guide

For

**Automobile App and Dashboard** 

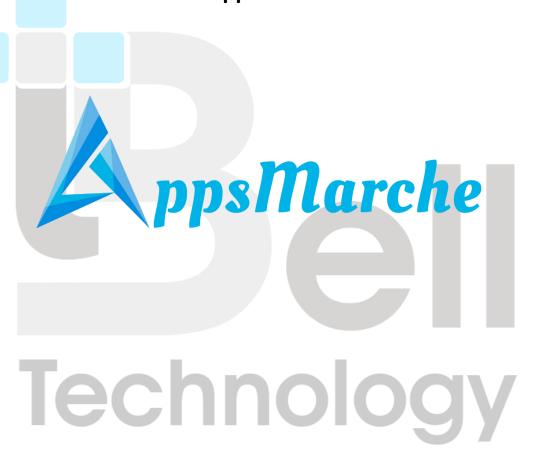

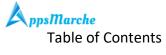

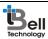

| Document Control                       | 2  |
|----------------------------------------|----|
| AppsMarche Automobile Reseller App     | 3  |
| 2. How to Get anAutomobileReseller APP | 3  |
| 3. Web Dashboard Walkthrough           | 4  |
| 4. User Mobile App Walkthrough         | 19 |
| Figure 1 Login Screen                  | 4  |
| Figure 2 Admin Dashboard               |    |
| Figure 3 Change Language               |    |
| Figure 4 profile change                |    |
| Figure 5 All Customers                 |    |
| Figure 6 Details of customers          |    |
| Figure 7 Edit customer details         | 7  |
| Figure 8Adding new Customer            |    |
| Figure 9 banner screen                 | 8  |
| Figure 10 add new banner               | 9  |
| Figure 11 categories                   | 9  |
| Figure 12 edit details                 | 10 |
| Figure 13 add category                 | 10 |
| Figure 14vehicles                      |    |
| Figure 15 edit details                 | 11 |
| Figure 16 show details                 |    |
| Figure 17 book now                     |    |
| Figure 18 add vehicle                  | 13 |
| Figure 19 all company                  | 13 |
| Figure 20 add new vehicle company      | 14 |
| Figure 21 edit vehicle company         | 14 |
| Figure 22 customer booking detail      | 15 |
| Figure 23 show details                 | 15 |
| Figure 24 feedback                     | 16 |
| Figure 25 queries                      | 16 |
| Figure 26 Customer Report              | 17 |
| Figure 27 order report                 | 17 |
| Figure 28 transaction report           | 18 |
| Figure 29 help                         | 18 |
| Figure 30Send Notifications            | 19 |
| Figure 31 Splash Screen                | 20 |
| Figure 32 log in                       | 20 |
| Figure 33 sign up                      | 21 |
| Figure 34 forgot password              | 21 |
| Figure 35 Navigation Menu              | 22 |

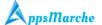

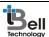

| Figure 36 Home Screen      | 22 |
|----------------------------|----|
| Figure 37 profile          | 23 |
| Figure 38 update profile   | 24 |
| Figure 39 search by filter | 24 |
| Figure 40 by price         |    |
| Figure 41 detail screen    | 25 |
| Figure 42 vehicle detail   | 26 |
| Figure 43 booking          | 26 |
| Figure 44 select language` | 27 |
| Figure 45 about app        |    |
| Figure 46 about us         |    |
| Figure 47 logout           |    |
|                            |    |

#### **Document Control**

| Document Name                   | Author                 | Version | Date        |
|---------------------------------|------------------------|---------|-------------|
| AppsMarcheAutomobileResellerApp | AppsMarche             | 1.0     | 7-July-2017 |
| User Manual                     | (sales@appsmarche.com) |         |             |

#### 1. AppsMarche Automobile Reseller App

AppsMarche AutomobileReseller App is an inventory approach for the Automobile resellers who want to manage their business and their products in a tech friendly and innovative manner. The app contains various features in it which make the work to be managed properly and efficiently. Through this app, the Automobile reseller vendors can manage the data of their vehicles which includes diplaying images, reselling vehicles such as car, bike, truck etc and filter the results as per customer needs. The admin can monitor its customers, product orders, banners, vehicles and any feedback received from users.

All the user details and their booked vehicles will be managed by the app. All the functionalities of an app like sending notifications, uploading images, managing the orders, adding vehicles etc. are managed by Web Dashboard.

#### 2. How to Get an Automobile Reseller APP

To get an Automobile app, the user has to sign up with us with below URL.

http://www.appsmarche.com/automobile-app-appsmarche, and select option to Get APP.

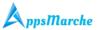

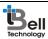

By providing, few basic details, and making payment, user can register with us. Once payment is done, a confirmation email will be sent on registered email id which will contain the details on how to access web dashboard and credentials to access the same.

The app will be uploaded on Play Store within 30-60 min duration after payment. We will send a confirmation email once it is uploaded on Play Store. Also, App can be downloaded from Web Dashboard as well.

#### 3. Web Dashboard Walkthrough

Access web dashboard with the URL shared on registered email id.

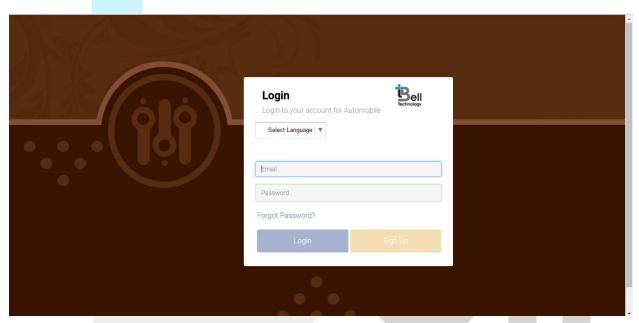

Figure 1 Login Screen

Admin will see below screen after login into web dashboard.

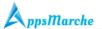

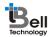

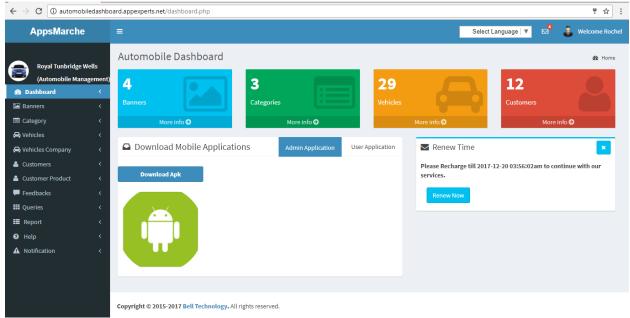

Figure 2 Admin Dashboard

Admin can change language of web dashboard by selected the required language from the drop down available on top right corner.

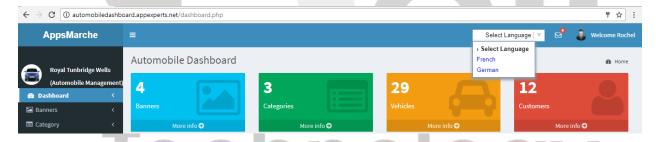

Figure 3 Change Language

The user can change his profile details, password and can exit from the app on clicking the below welcome screen

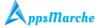

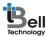

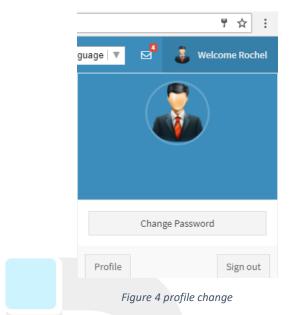

To view all the Customers, admin can select customers tab from the navigation menu on left

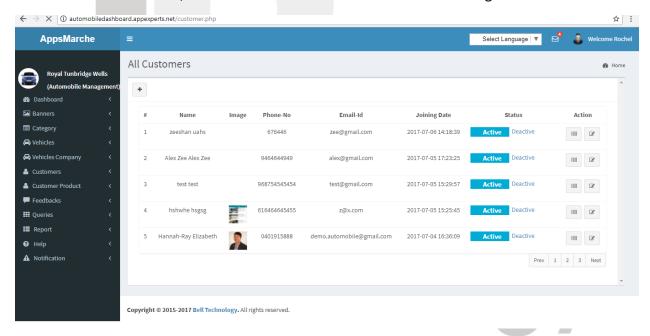

Figure 5 All Customers

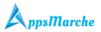

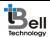

To view the details of the customers, admin can click on the show detail icon.

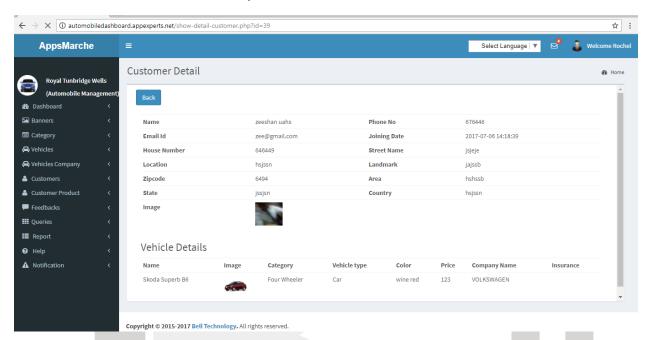

Figure 6 Details of customers

The Admin can update or edit the details of the saved customers by clicking on the **edit icon** and then click on update button.

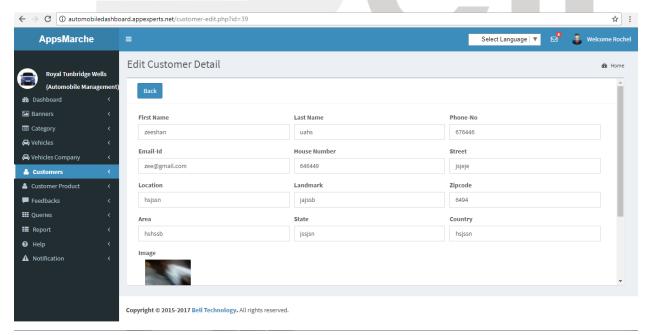

Figure 7 Edit customer details

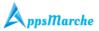

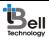

To add new customer, admin has to use + button given on all events screen

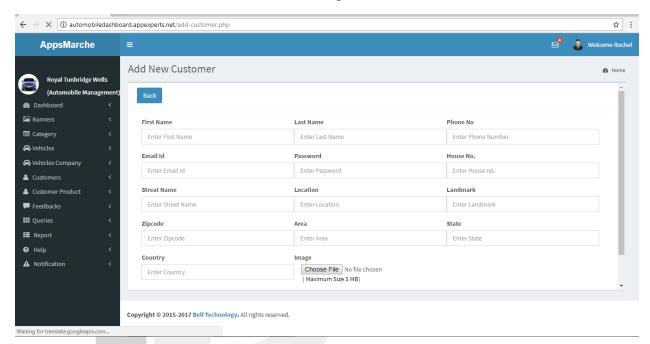

Figure 8Adding new Customer

To add banner admin has to click on the banner tab on the left menu. The status can be set as activate and deactivate.

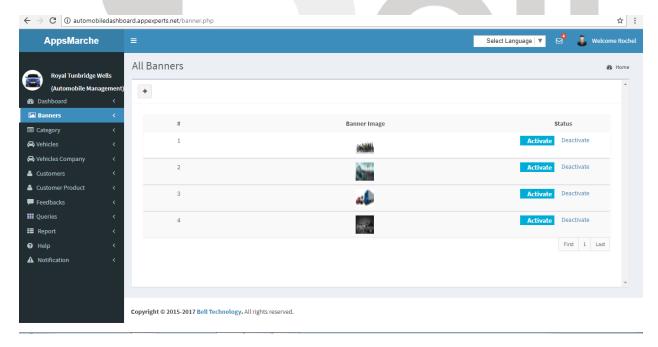

Figure 9 banner screen

To add new banner, admin need to click on + icon and then click on add button.

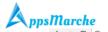

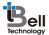

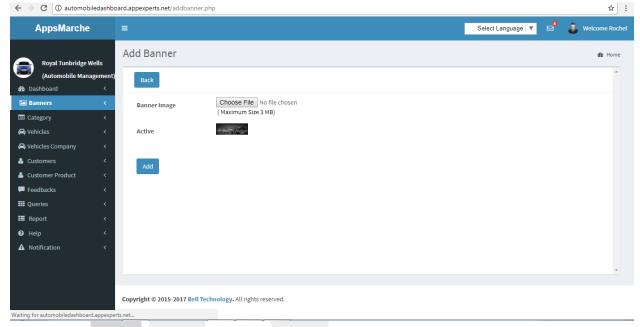

Figure 10 add new banner

There are different categories available for automobile which can be seen on clicking categories tab under navigation menu on the left

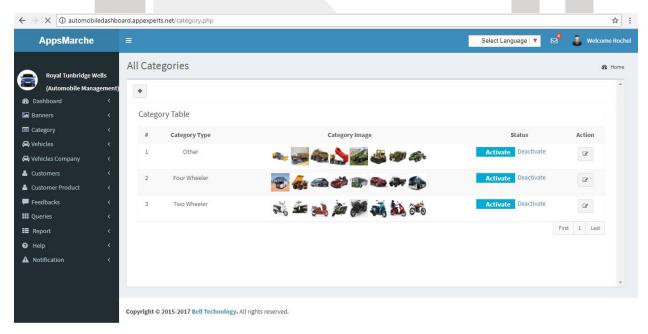

Figure 11 categories

The details can be edited and updated on clicking edit icon under action tab.

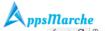

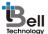

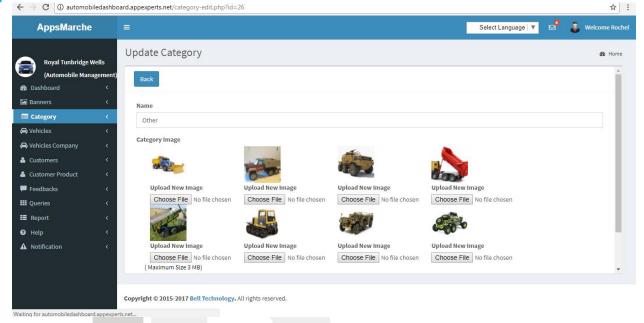

Figure 12 edit details

New category can be added in this section on clicking + icon and then click on add button.

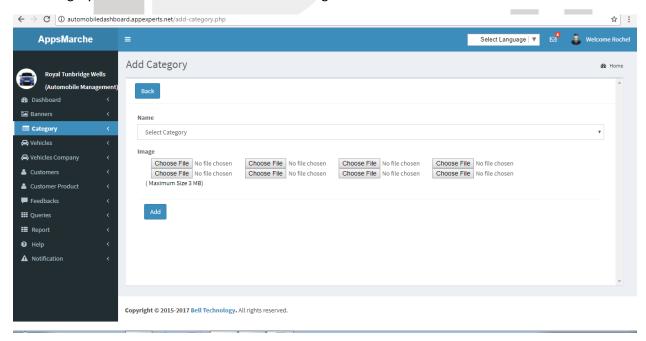

Figure 13 add category

The admin needs to select the 'vehicles' tab to view the details of vehicles available. The status of all the vehicles can be activate or deactivate as per requirement and availability.

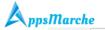

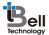

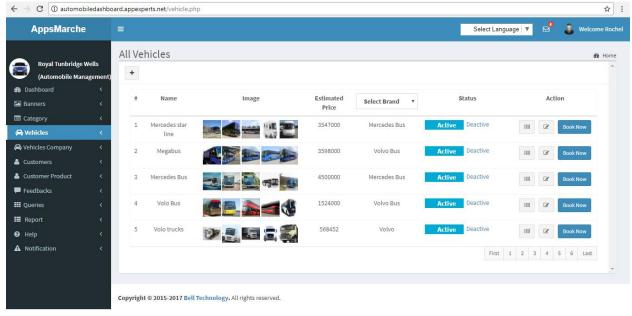

Figure 14vehicles

These vehicles details can be edit on clicking edit icon under action tab.

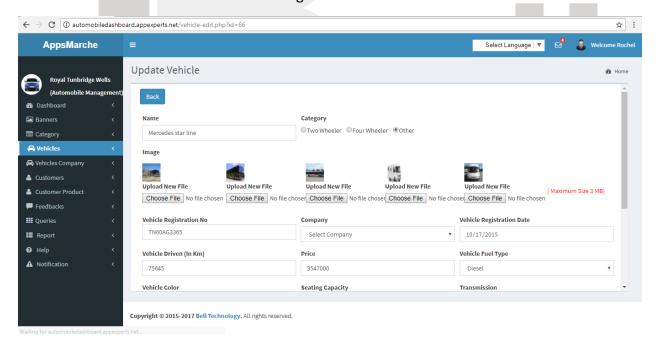

Figure 15 edit details

The vehicle further details can be seen on clicking show detail icon.

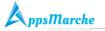

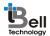

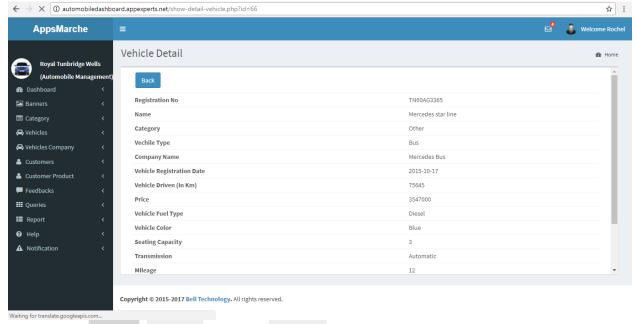

Figure 16 show details

The vehicles can also be booked on clicking book now button and further clicking on save button.

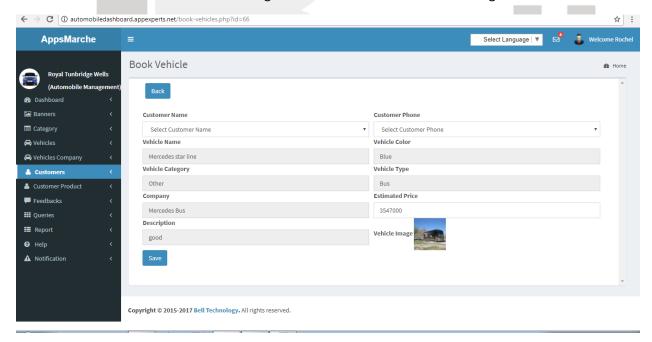

Figure 17 book now

To add new vehicle admin has to select + icon and then click on add button

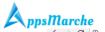

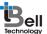

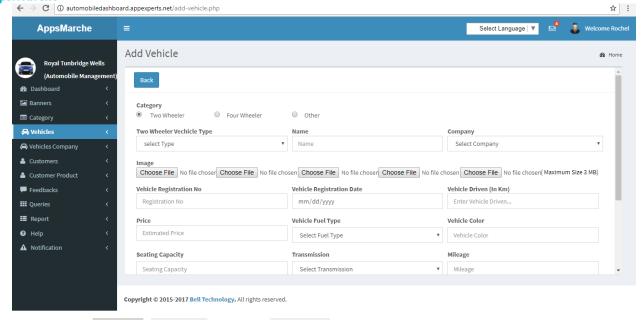

Figure 18 add vehicle

User can see the available vehicle company name list by clicking on the vehicle company in the navigation menu

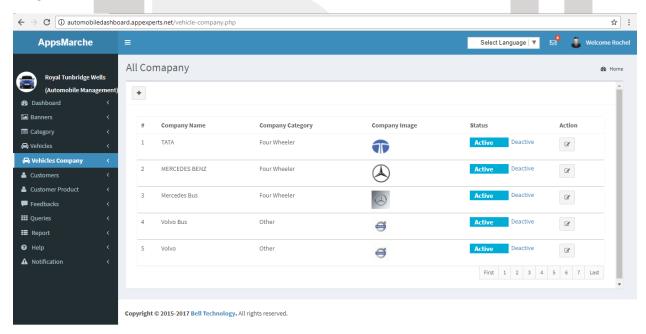

Figure 19 all company

They can add new vehicle company name by clicking on the + icon given there

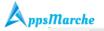

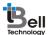

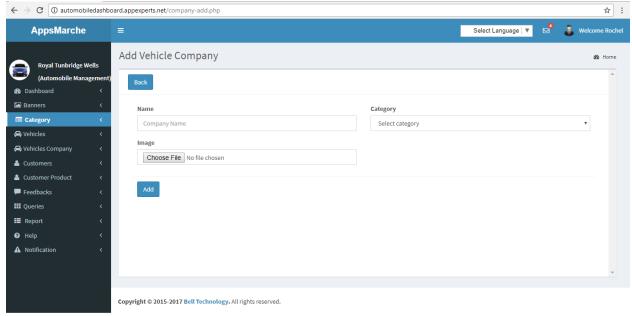

Figure 20 add new vehicle company

They can edit the vehicle company detail by clicking on the edit icon given there

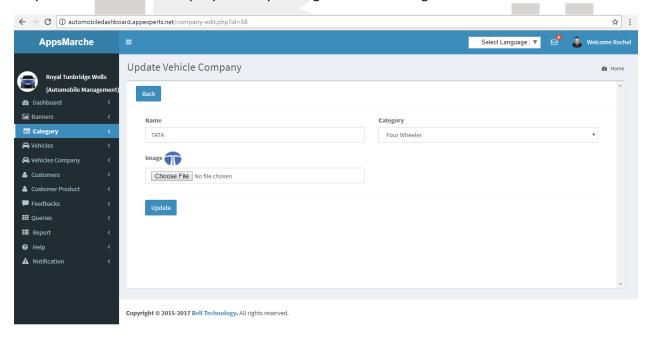

Figure 21 edit vehicle company

The booked vehicles by the customers can be seen under the **customer product** tab.

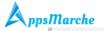

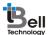

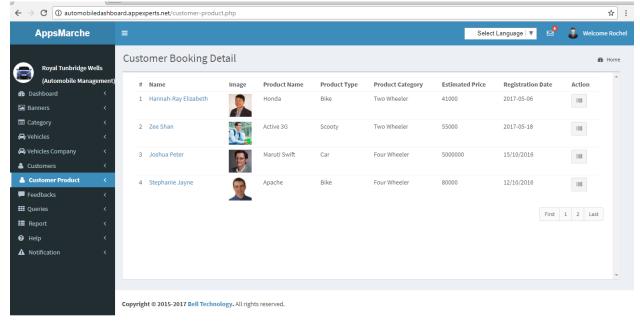

Figure 22 customer booking detail

The detailed booking information can be seen on clicking show details link.

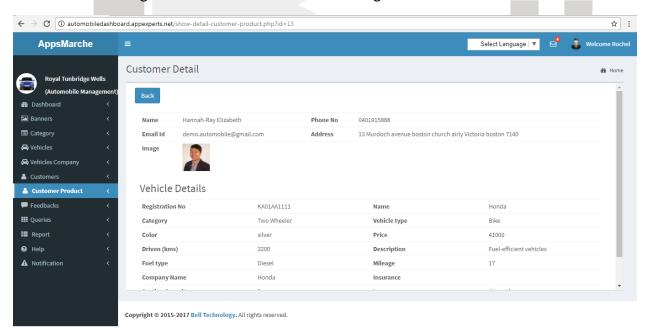

Figure 23 show details

The admin can see the feedback given by users by clicking feedback tab of the leftmost navigation bar

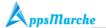

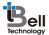

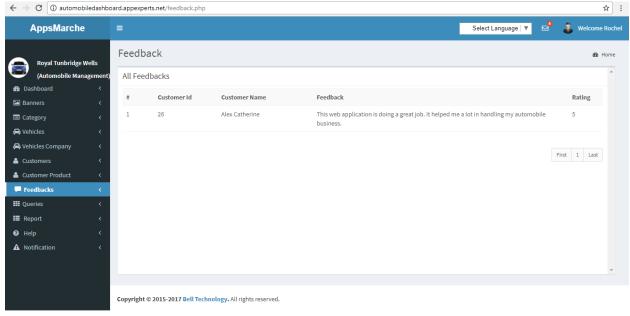

Figure 24 feedback

All the queries asked by the user either for the product details or the cost, it will receive by admin on the dashboard. It can be seen under Queries tab of the navigation menu.

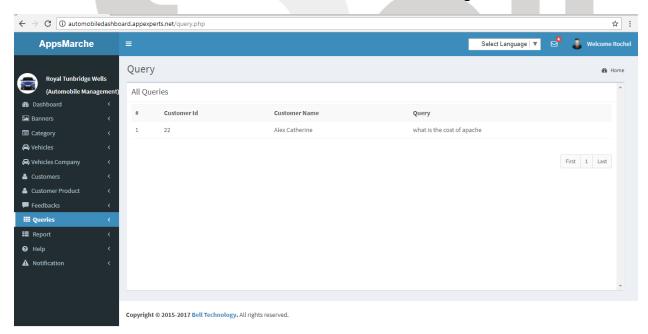

Figure 25 queries

The admin can generate the customer report by selecting **Report** then **Customer Report** 

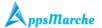

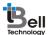

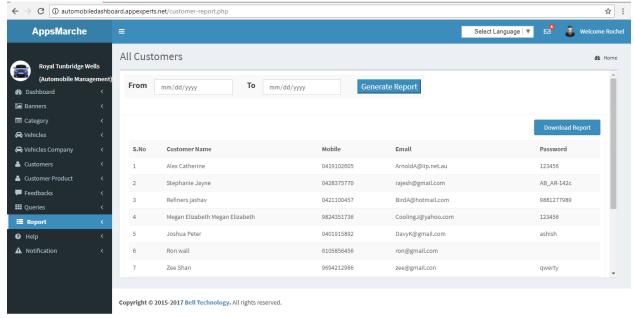

Figure 26 Customer Report

\*The admin can generate the customer report for the specific months and years.

The admin can generate the order report by selecting Report then Order Report

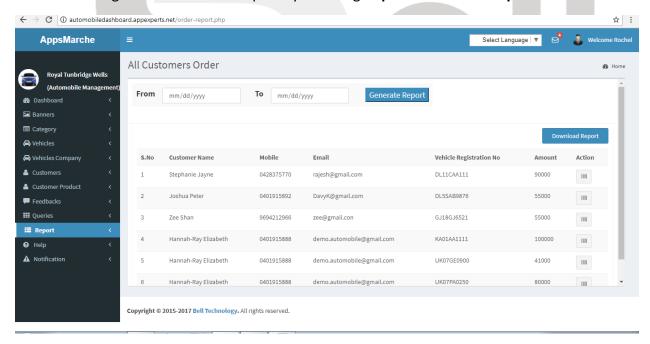

Figure 27 order report

\*The admin can generate the order report for the specific months and years.

The admin can generate the transaction report by selecting Report then Transaction Report

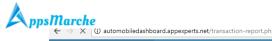

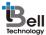

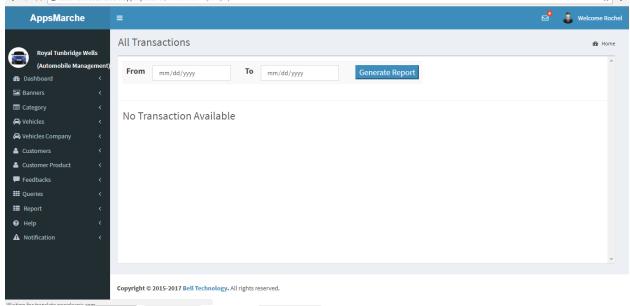

Figure 28 transaction report

\*The admin can generate the transaction report for the specific months and years.

A help section is available in terms of user manual that will guide the admin on how to access the functionalities

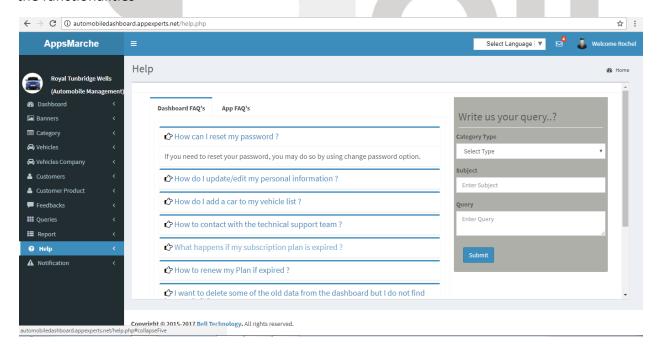

Figure 29 help

**Note:** The admin can send the further query to the service provider by filling and submitting the form shown on the above screen.

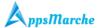

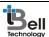

To send Notifications to registered users, Admin can select **Notifications** from the navigation menu on left

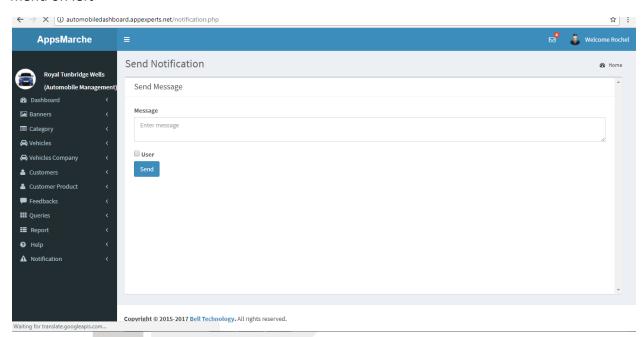

Figure 30Send Notifications

### 4. User Mobile App Walkthrough

Mobile App splash screen appears when the user opens Automobile reseller App.

## Technology

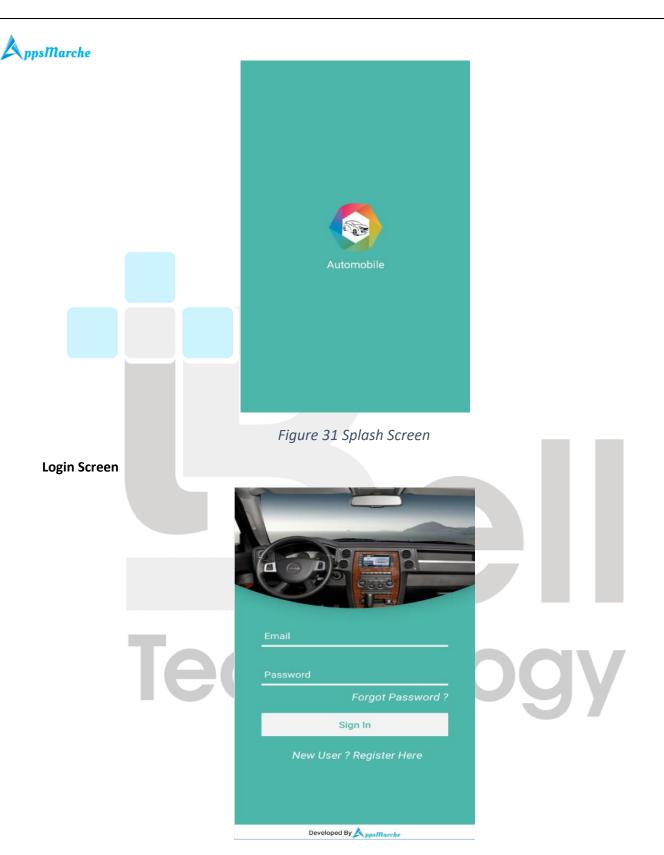

Figure 32 log in

Sign Up

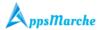

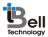

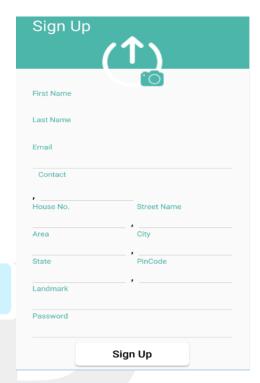

Figure 33 sign up

If user forgot their password they have to click on the forgot password link given on the login screen

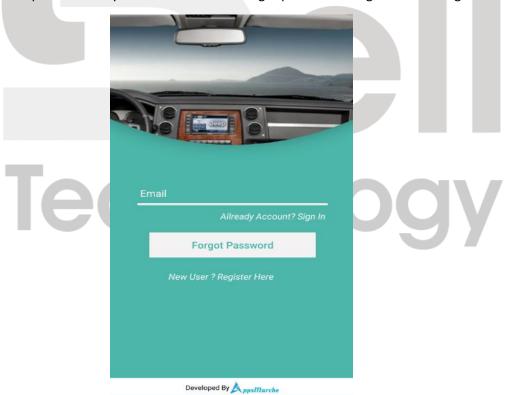

Figure 34 forgot password

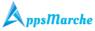

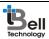

Navigation menu for User App, it can be accessed by clicking on three Horizontal Lines on upper left corner

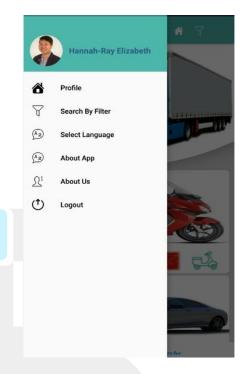

Figure 35 Navigation Menu

User app dashboard, after login into the app.

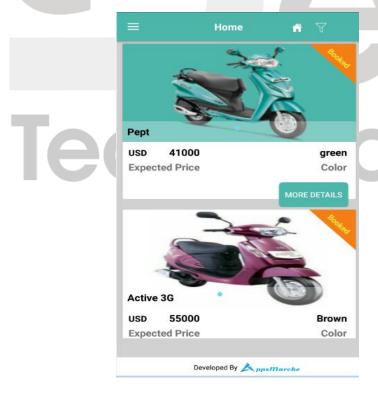

Figure 36 Home Screen

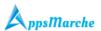

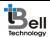

The user can view their profile detail by clicking on the profile in the navigation bar

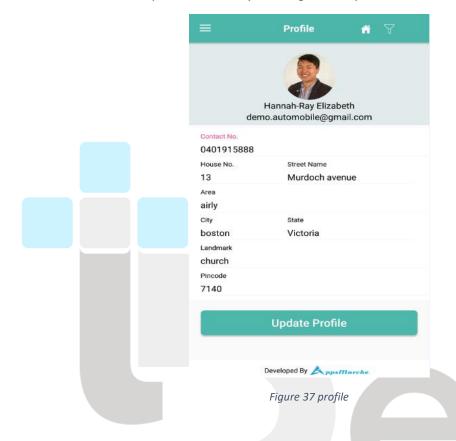

They can update their own profile by clicking on the update profile button in the above screen

# Technology

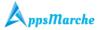

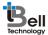

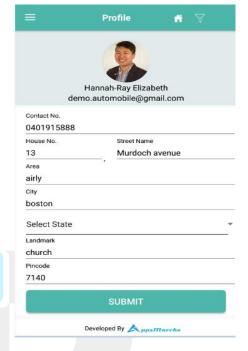

Figure 38 update profile

If the user wants to see the filtered product according to their choice, they have to click on the search by filter in the navigation menu.

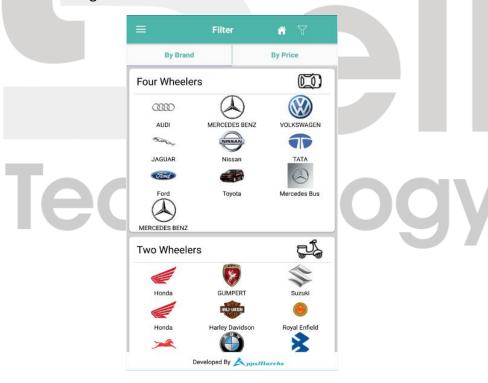

Figure 39 search by filter

**Note:** They can filter the product according to the brand name and price.

When they click on the filter type like by price

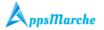

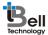

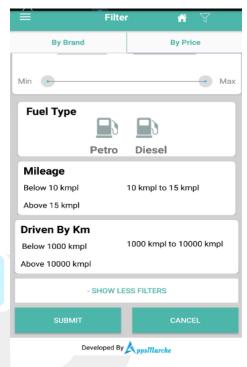

Figure 40 by price

When they choose the filter method and click on the submit button after filling the search criteria. The detail page will be open on the screen.

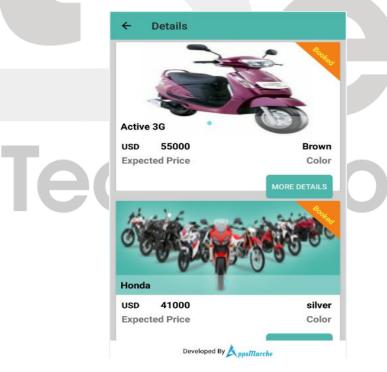

Figure 41 detail screen

After that when they click on the product shown on the screen they will be redirected to the vehicle details screen of the app

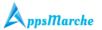

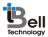

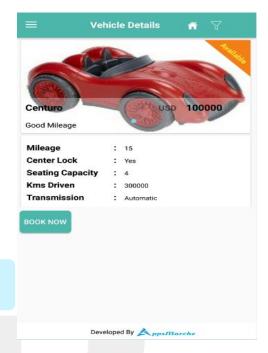

Figure 42 vehicle detail

To book the vehicle the users have to click on the **Book Now** button given there

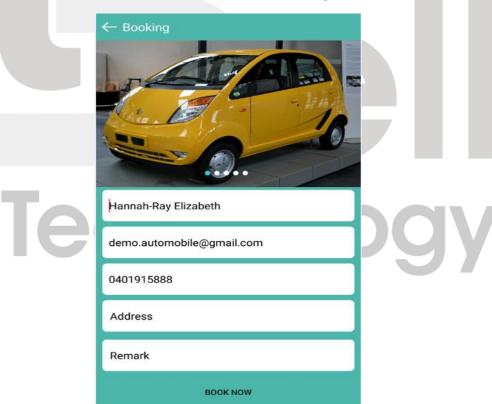

Figure 43 booking

The user can change the app language by clicking on the **select language** in the navigation

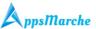

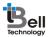

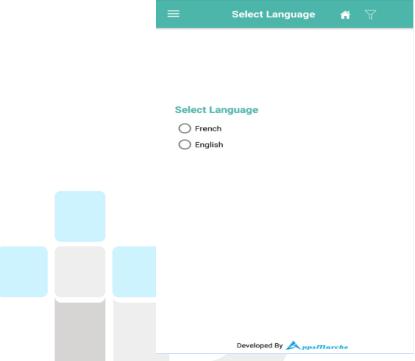

Figure 44 select language`

The user can see the information about the app by clicking on the about app in the navigation menu

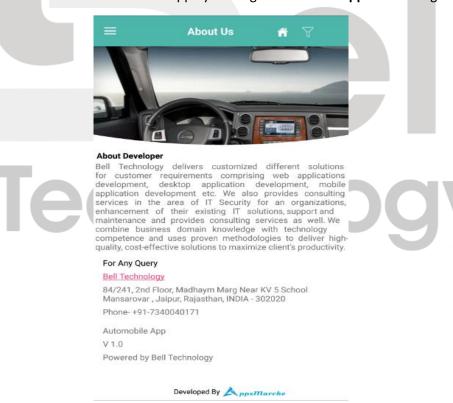

Figure 45 about app

About us

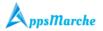

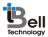

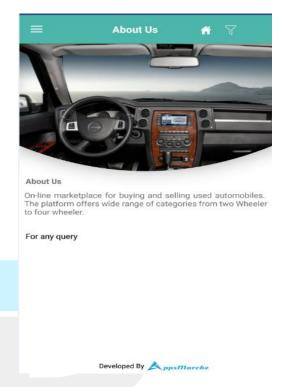

Figure 46 about us

If the user wants to logout from the app, they have to click on the logout in the navigation menu

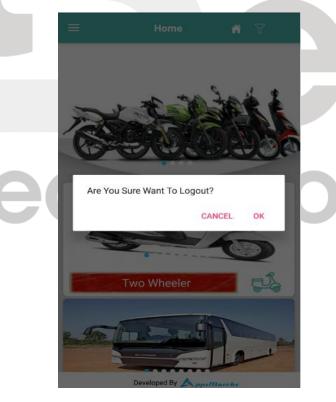

Figure 47 logout

#### **Disclaimer:**

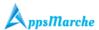

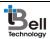

All the information provided in this document is sole proprietary of Bell Technology. AppsMarche is the product of Bell Technology. Bell Technology reserves all rights to change any information at any point of time.

For any support or clarification, please mail us on sales@appsmarche.com

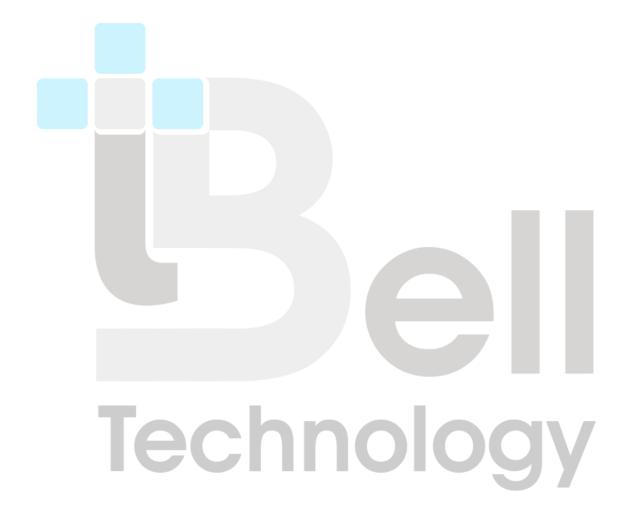